# CRITÈRES DE CONDITIONNEMENT BULLETINS DE VOTE MAIRIES, BULLETINS DE VOTE ÉLECTEURS & CIRCULAIRES

# Les étiquettes carton et palette doivent **OBLIGATOIREMENT** être téléchargées sur notre site : https://imprimeur.koba.com/

(Cf. NOTICE IMPRESSION ETIQUETTES CARTON & PALETTE ci-dessous)

Tous les imprimés doivent être accompagnés OBLIGATOIREMENT d'un bon de livraison.

- ELEMENTS DU BON DE LIVRAISON : (imprimés depuis la plateforme Koba)
- $\checkmark$  Nom du département, préfecture & candidat
- $\checkmark$  Nombre de palettes
- $\checkmark$  Quantité
- $\checkmark$  Type de documents :
	- $\rightarrow$  Circulaires **Électeurs** 
		- $\rightarrow$  Bulletins de vote *Électeurs*
		- $\rightarrow$  Bulletins de vote Colisage Mairie

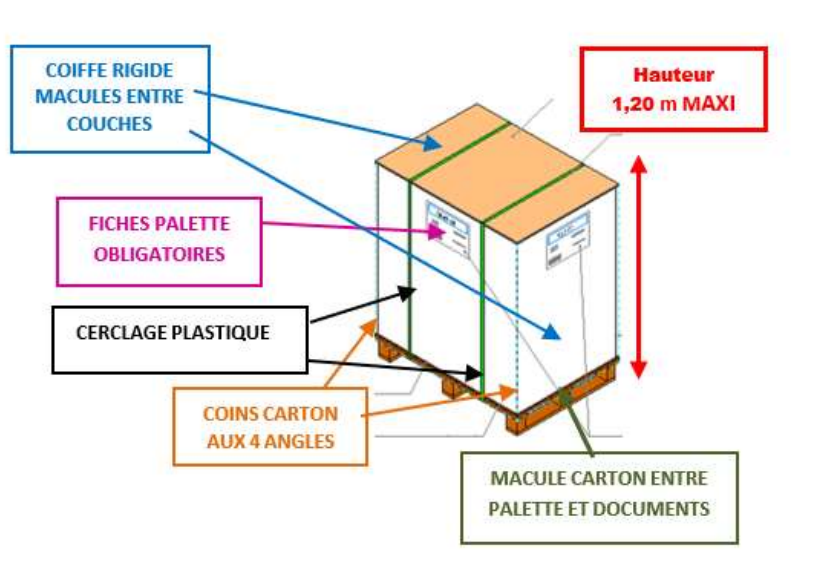

#### • CRITERES DE CONDITIONNEMENT :

#### Les palettes ne respectant pas ces critères pourront être refusées

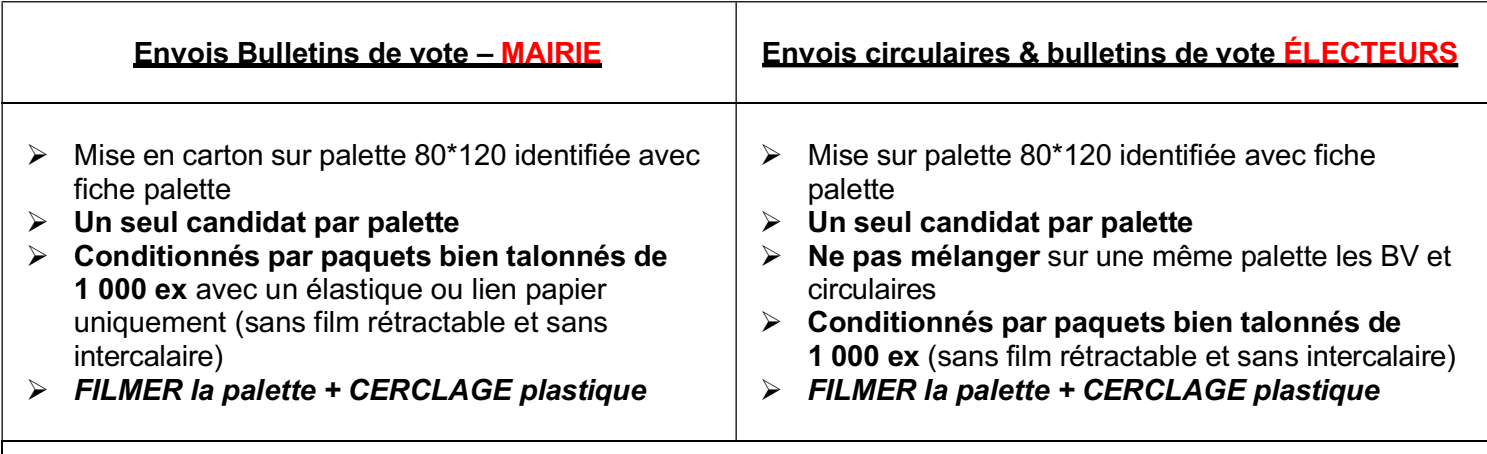

#### Le filmage de la palette devra assurer le maintien des documents lors du transport (4 coins carton à filmer avec la palette)

Ajouter la mention, « NE PAS GERBER » (sur au moins 2 faces de la palette)

Rappel :

Les étiquettes carton et palette doivent OBLIGATOIREMENT être téléchargées sur notre site https://imprimeur.koba.com/

# PLATEFORME IMPRIMEUR NOTICE IMPRESSION ÉTIQUETTES CARTON & PALETTE

Afin de fiabiliser les livraisons, nous mettons à votre disposition sur notre site KOBA un outil pour l'impression des étiquettes palettes et/ou cartons. Cela permet notamment de contrôler les livraisons par l'identification directe des documents et de limiter ainsi tout risque d'erreurs.

L'outil développé est simple d'utilisation et intuitif :

Se rendre sur le lien suivant : https://imprimeur.koba.com/

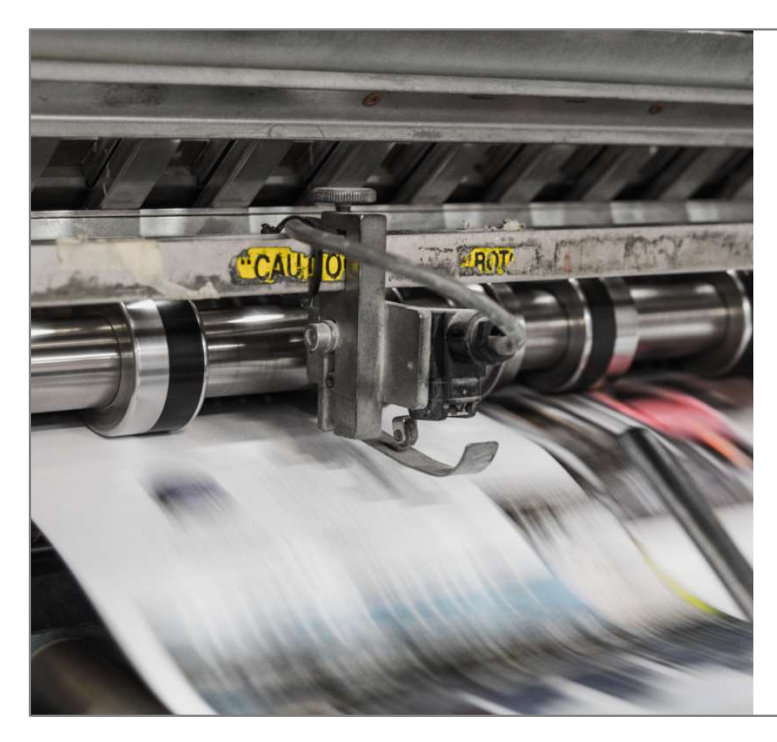

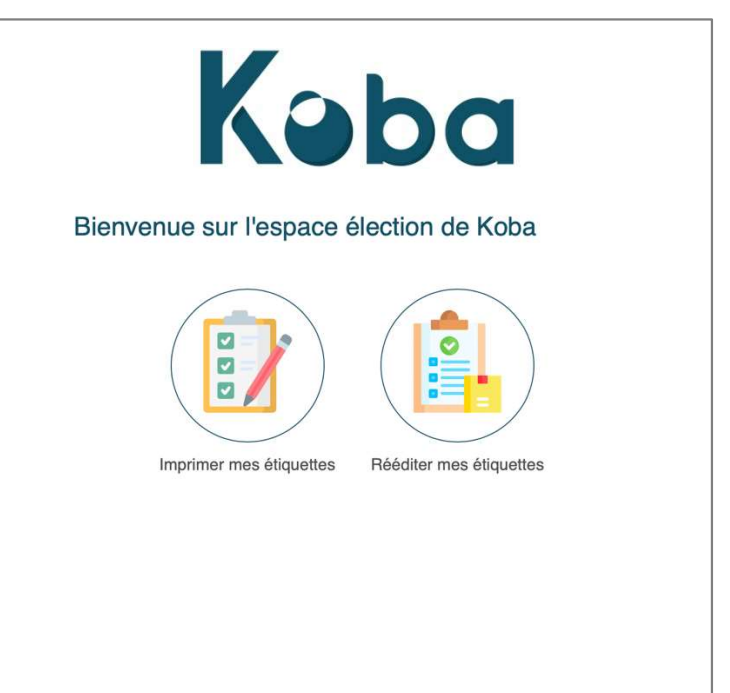

Depuis l'écran d'accueil, cliquez sur l'icône « Imprimer mes étiquettes ».

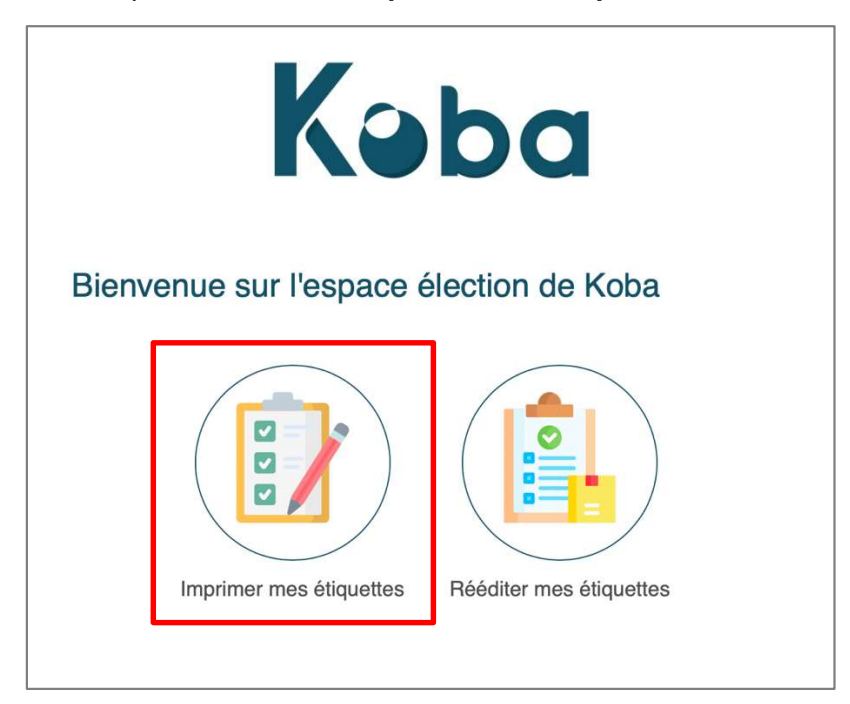

**ÉTAPE 1** : Consultez et téléchargez les critères de conditionnement (pour rappel) et renseignez vos informations imprimeur.

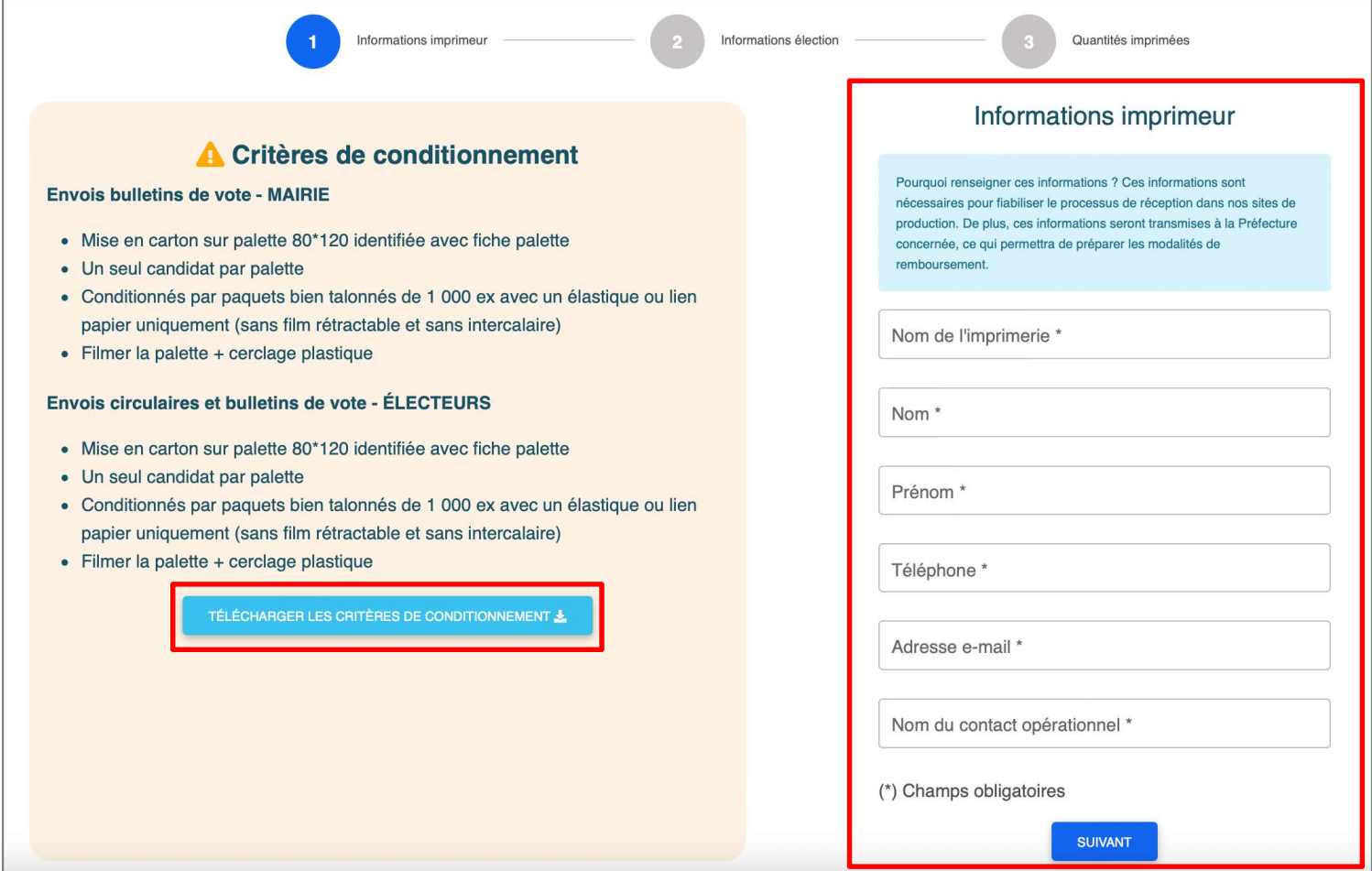

**ÉTAPE 2** : Sélectionnez les informations de l'élection et du candidat concernés.

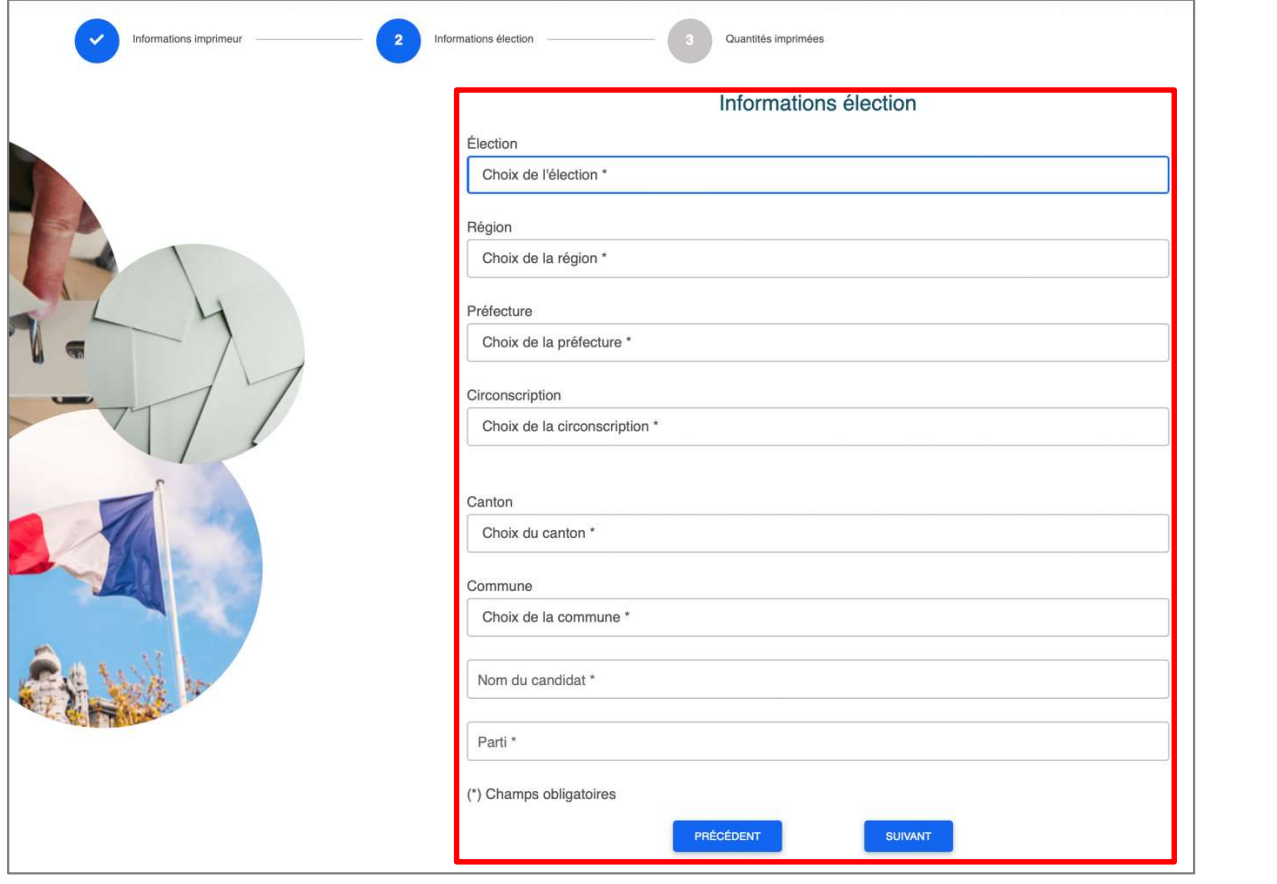

 $\cdot$  **ÉTAPE 3** : Renseignez les quantités imprimées ainsi que les contenants utilisés.

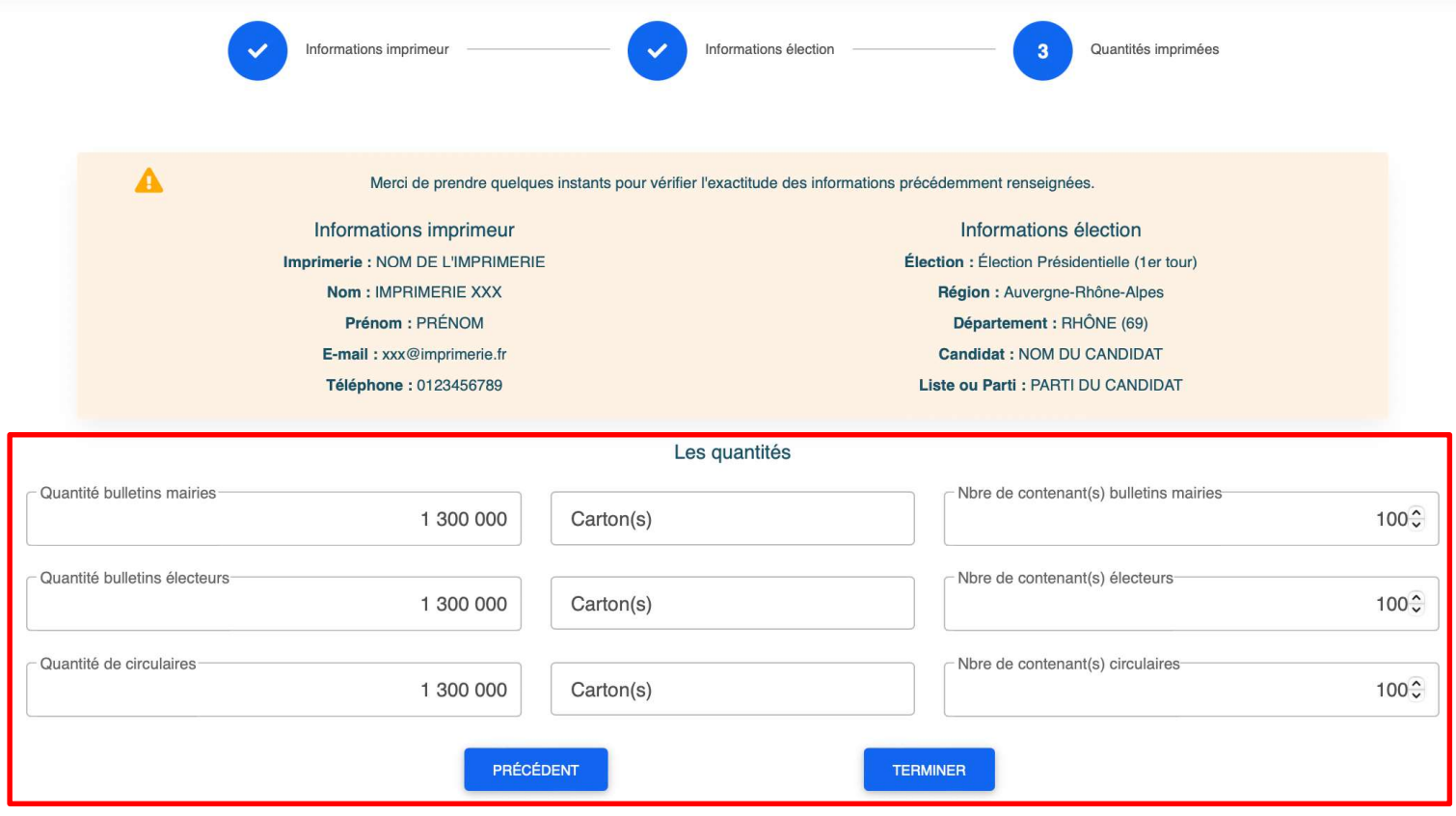

### $\cdot$  **ÉTAPE 4**:

- o Imprimez vos étiquettes (un fichier PDF sera proposé au téléchargement).
- o Récupérez la/les adresse(s) de livraison(s) (également disponible sur l'étiquette à imprimer).
- o Conservez votre numéro de dossier si vous souhaitez réimprimer ces étiquettes ultérieurement.
- $\circ$  Pour renouveler l'opération pour un autre candidat ou une autre élection, sans avoir à ressaisir vos informations imprimeur, cliquez sur le bouton « Créer une nouvelle étiquette ».

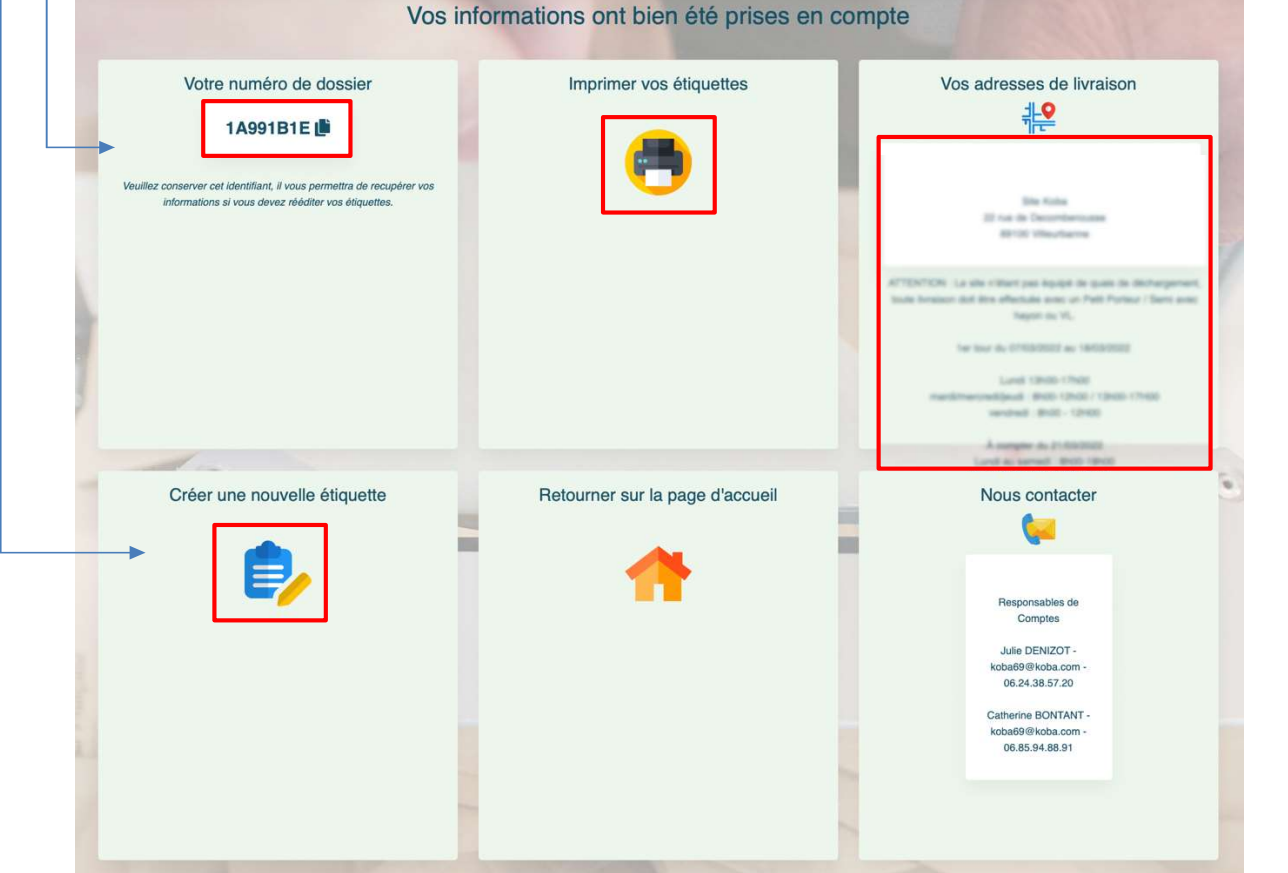

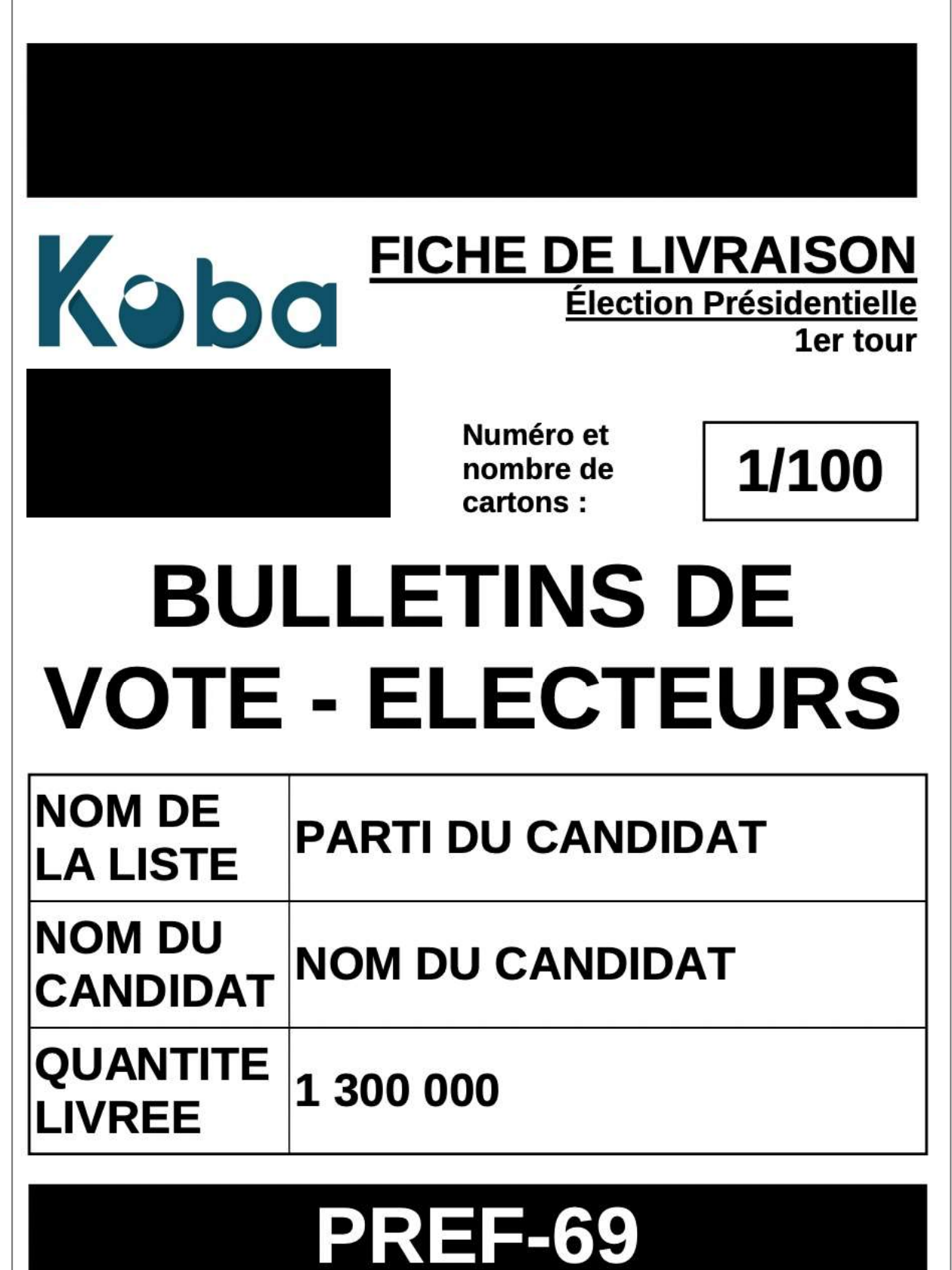

# **BLANC**

OPTION COMPLÉMENTAIRE : Depuis l'écran d'accueil, vous pourrez retrouver les étiquettes déjà générées en cliquant sur l'icône « Rééditer mes étiquettes ».

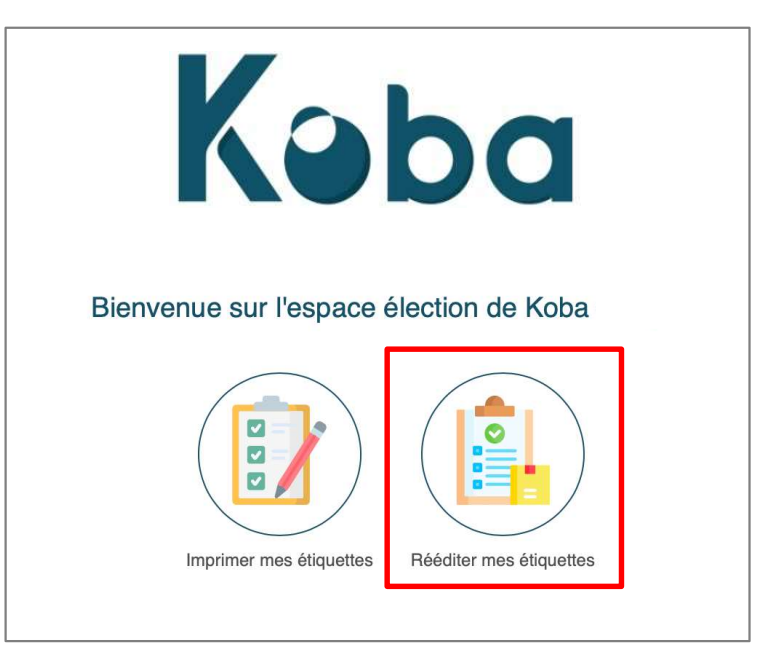

Renseignez votre numéro de dossier pour une réimpression.

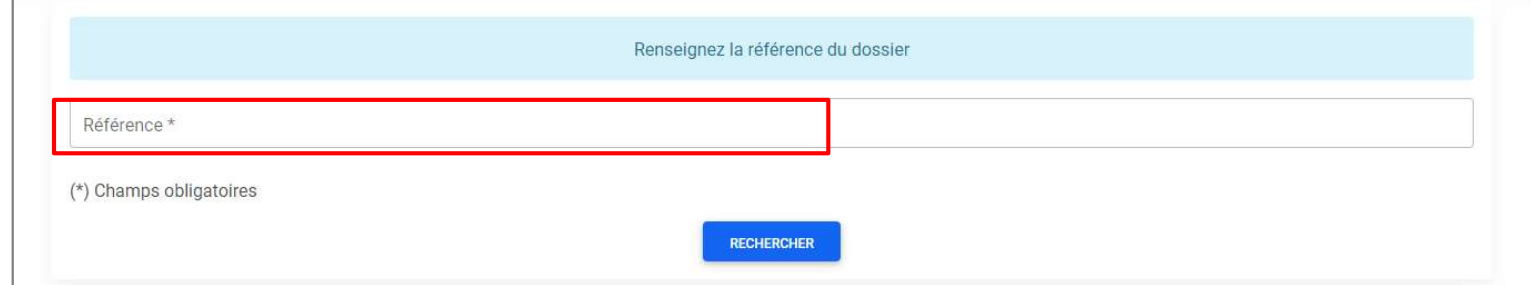